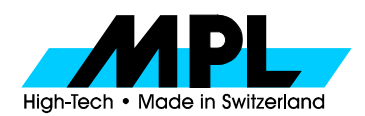

Tel. +41 56 493 30 80 Fax +41 56 493 30 20

Switzerland **email support@mpl.ch** Home page: http://www.mpl.ch

# **PC-Exchange Patch Installation**

## **Introduction**

To be able to read PC formatted media on a Macintosh, one needs a translation utility that is capable of reading and writing PC formatted disks. For this purpose, Apple Inc. has included a control panel named "PC Exchange" in their operating systems. Originally targeted to diskettes, this program today is able to handle larger disks as well.

## **Do I need it?**

If you are working with DOS formatted PCMCIA Cards on your Macintosh and do not have another so called DOS Mounter (like Expresso or FormatterFive) installed on your system, the answer is definitely yes. If you have a PCMCIA device that will not be mounted on your desktop upon insertion in the MCDISK, this means that the medium is not detected as Macintosh. It may be PC DOS formatted, but could as well be defective or have missing file information on it. Most electronic cameras use PC DOS formatted media by the way.

If you are already using another DOS Mounter, please refer to the corresponding manuals for to let the MCDISK be handled by this DOS Mounter. In most cases, installing the PC Exchange and an additional DOS Mounter leads to problems.

## **Installation**

1 First, you will have to determine the version of the PC Exchange that is in use on your system. Open the Control Panels folder in the System Folder. If there is no PC Exchange in this folder, use the "Find" utility to locate it. If you do not find a PC Exchange Control Panel refer to your Operating System manuals for the proper procedure for to install it. Remember that the PC Exchange Control Panel has to be located in the Control Panels folder of your Macintosh to be of any use.

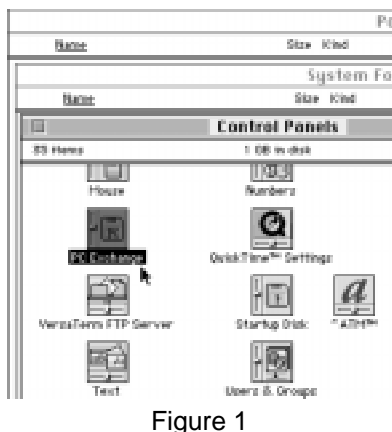

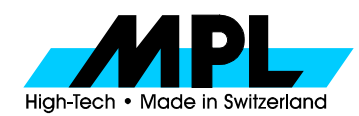

5405 Dättwil Tel. +41 56 493 30 80 Fax +41 56 493 30 20

Switzerland email support@mpl.ch Home page: http://www.mpl.ch

Mark the PC Exchange icon and press #I (or choose the "Get Info" entry from the File menu). The resulting screen will display the version number of your PC Exchange.

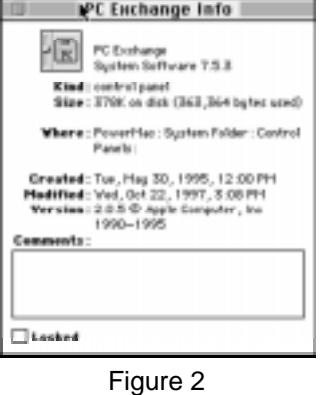

- 2 If you have received a diskette containing the PC Exchange Patch, open the folder Macintosh on the diskette. If you have downloaded the patch from the homepage of MPL AG (http://www.mpl.ch/mcdwnl.htm) open the folder you have downloaded the patch to.
- 3 Double click the appropriate patch utility. If you have a PC Exchange V2.0.5 for example, double click on the "PC Exchange 2.0.5 patch" icon.

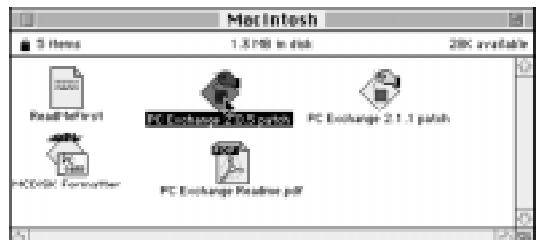

Figure 3

4 The patch program will start up and present you the following screen:

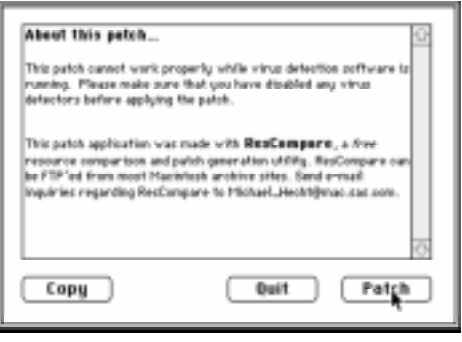

Figure 4

Please read the text carefully. If you have installed any virus detection software, please disable it prior to patching. There may be other messages displayed then shown above. Click on "Patch" if you are ready to proceed.

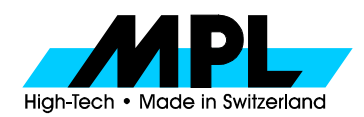

Tel. +41 56 493 30 80 Fax +41 56 493 30 20

Switzerland email support@mpl.ch Home page: http://www.mpl.ch

5 The next screen asks you for the location of your PC Exchange. Remember that the PC Exchange has to be installed in the Control Panels folder of your System Folder on your bootdisk for to be recognized by the Operating System

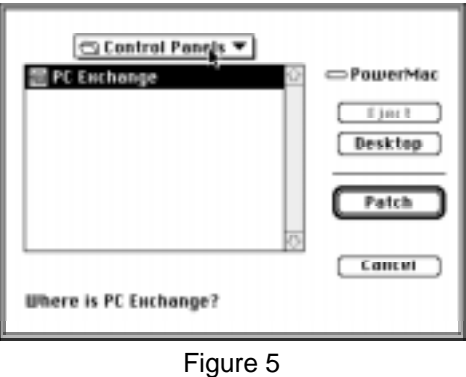

6 If the patch is applied successfully, you will see the following dialog:

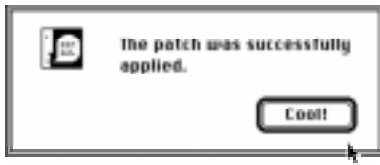

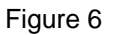

7 After applying the patch, the PC Exchange has to be configured. Make sure you have attached your MCDISK and powered it up , then start up the patched PC Exchange Control Panel. Make sure the check box labeled "On" is activated.

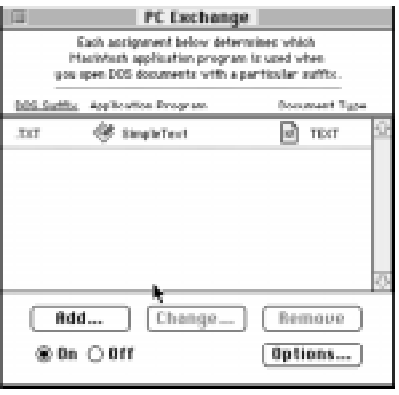

Figure 7

8 Press the "Options ..." button to set up the SCSI Options.

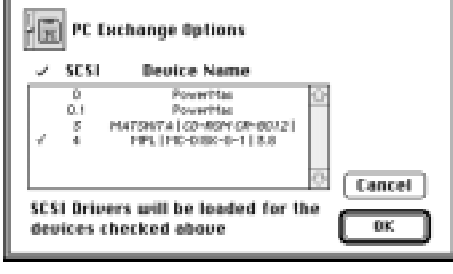

9 Make sure there is a check mark in front of every MCDISK that you want to use for accessing DOS formatted media. You will have to restart your computer for the changes to take effect.

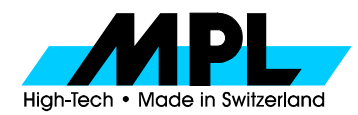

Tel. +41 56 493 30 80 Fax +41 56 493 30 20

Switzerland email support@mpl.ch Home page: http://www.mpl.ch

# **Application specific setup**

PC Exchange links the DOS files on a DOS-formatted PC card with Macintosh applications by using the extensions of the DOS files. Links between extensions and Macintosh applications can be created. This allows the operating system to choose the appropriate application if you double-click on a known file on the DOS volume.

The following is based upon a typical installation under OS 7.6.1 and PC Exchange 2.1.1. Variations on this installation may be required based upon specific OS level.

## **PC Exchange Control Panel**

Double-click on the PC Exchange icon in the control panel folder. The control panel appears as shown below:

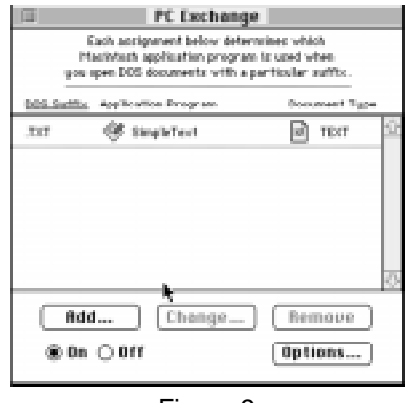

Figure 9

In this panel, the known extensions are displayed. Clicking on an extension will display the icons to indicate the linked application and file type With this panel, you can create new links or change or delete existing links.

#### **New Link**

Use the "ADD" button to register a new link. The procedure is explained below with the example of using a file with the ".JPG" extension as a JPEG file for Photoshop.

1. Select the "ADD" button. The following panel appears. No data is displayed at first.

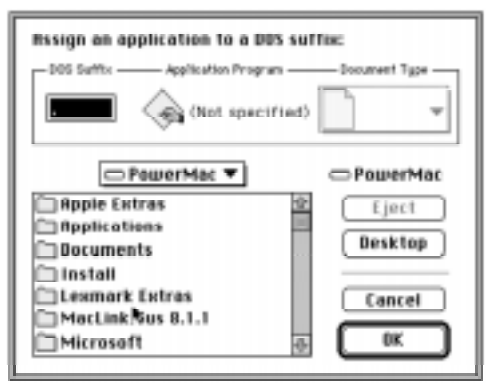

Figure 10

2. Input the extension. Enter "JPG" in this example.

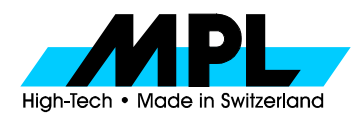

Tel. +41 56 493 30 80 Fax +41 56 493 30 20

Switzerland email support@mpl.ch Home page: http://www.mpl.ch

3. From the file list at the bottom of the panel, select the application to be linked with the SW extension. The name and icon of the selected application are displayed in the upper portion. In this example, select "Photoshop".

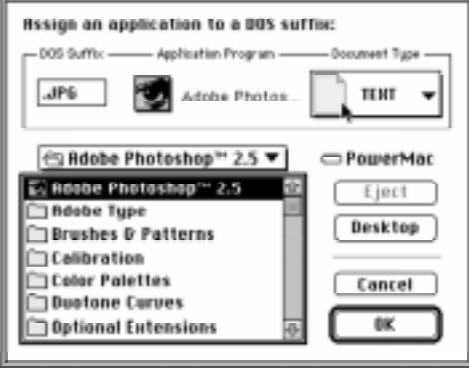

Figure 11

4. From the "document type" pull-down menu, select the icon of the file type for this extension. In this example, select "JPEG".

## **Modify**

You can display the known extensions and their links to modify them.

- 1. Select the extension to be modified then click on the "Change" button. The same panel as in the case of "New link" button appears. In this panel, the application and data type linked with the selected extension are displayed.
- 2. Change the data as needed. The operations are the same as in the case of "ADD".
- 3. When complete, click on the "OK" button. The modified link is then saved and the previous panel is displayed.

## **Remove**

An extension and its link can be removed. Select the extension to be removed and click on the "Remove" button. This link is removed and the previous panel is displayed. The removed extension is deleted from the extension list.

# **Troubleshooting**

Here are the answers to the most asked questions:

#### **I can not access the MCDISK from my Macintosh**

Please check the following.

- Is the MCDISK properly attached to the SCSI bus of the Macintosh? Tip: use only quality SCSI cables and avoid converters if possible,
- Is the green LED on the front of the MCDISK lit? If no, check the power.
- Is the MCDISK displayed in the PC Exchange Options window? If no, check for proper cables, termination and SCSI ID setup.

#### **I can not read or write <sup>a</sup> specific card.**

- Is the card properly formatted? If possible, try to format it on the Macintosh. For DOS formats use the MCFormatter from http://www.mpl.ch. The formatter is available on diskette from the supplier of your MCDISK upon request.
- Does the card work with other systems?

#### I can access the card with the MCDISK, but not with the camera.

• Try to format the card in the camera. There are various different DOS formats in use today that may be incompatible with other systems. If you can not solve the problem with either formatting on the MCDISK or in the camera, please contact MPL AG.

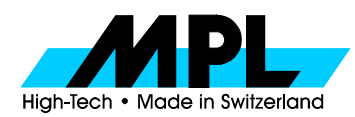

# **Getting support**

The first source of information in case of trouble is the distributor you bought the MCDISK from. Our distributors are familiar with all MCDISK issues and receive training and support from MPL AG. Due to their geographical location they should be the first one to contact if problems arise.

If contacting either your local distributor or MPL AG, please include the following information in your request: MCDISK Model:

Serial No.

Distributor:

Date of Purchase:

Firmware Version

Host type:

Operating System

Operating System Version:

SCSI adapter brand and model

Drivers installed:

SCSI bus layout:

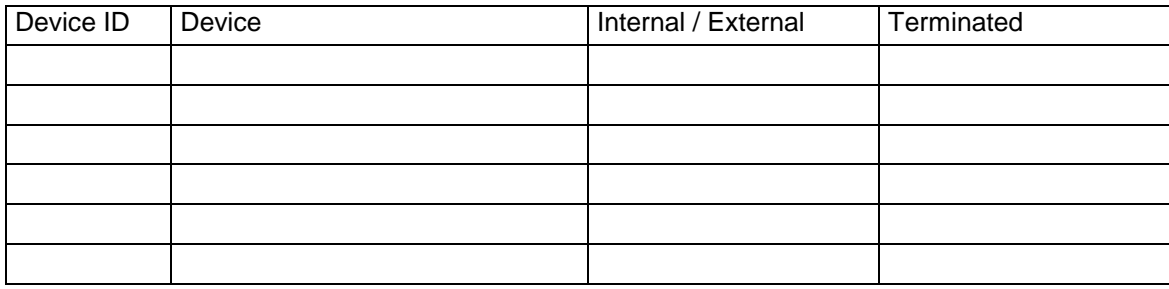